# FOX3-2G/3G/4G Promo Kit Quick Start

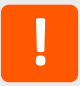

Thank you for choosing Lantronix. Please register your product to receive notifications for firmware and documentation updates at [www.lantronix.com/product](https://www.lantronix.com/product-registration)-registration.

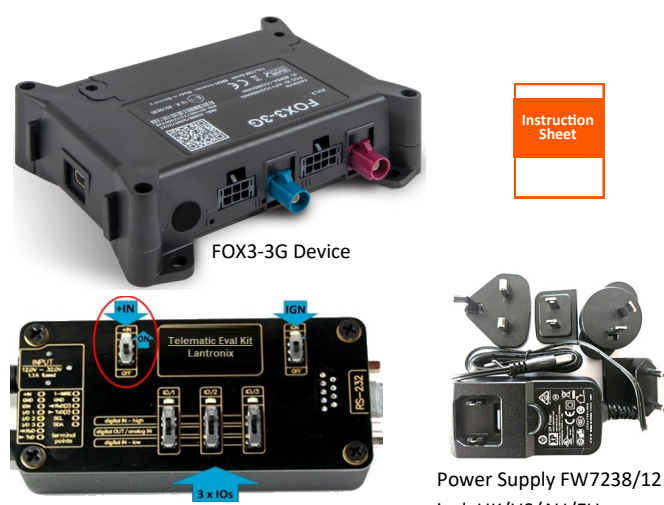

Telematic Eval Kit

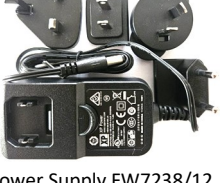

incl. UK/US/AU/EU

## **WHAT'S IN THE BOX**

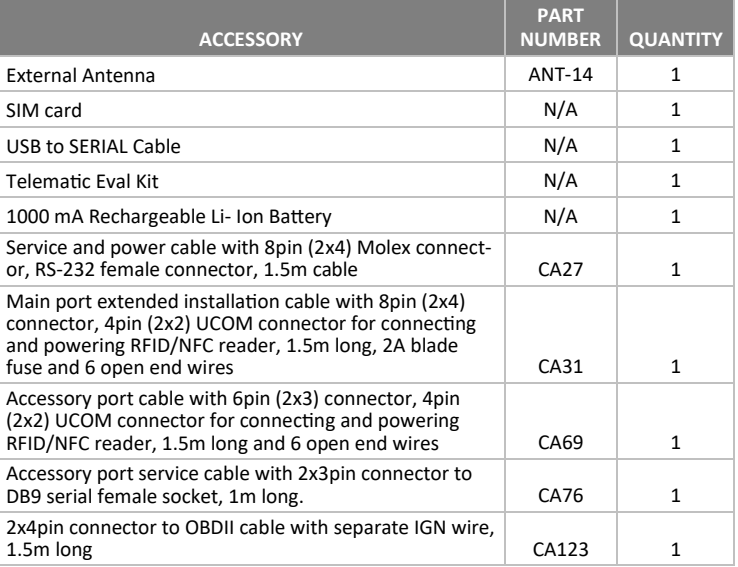

**HARDWARE OVERVIEW**

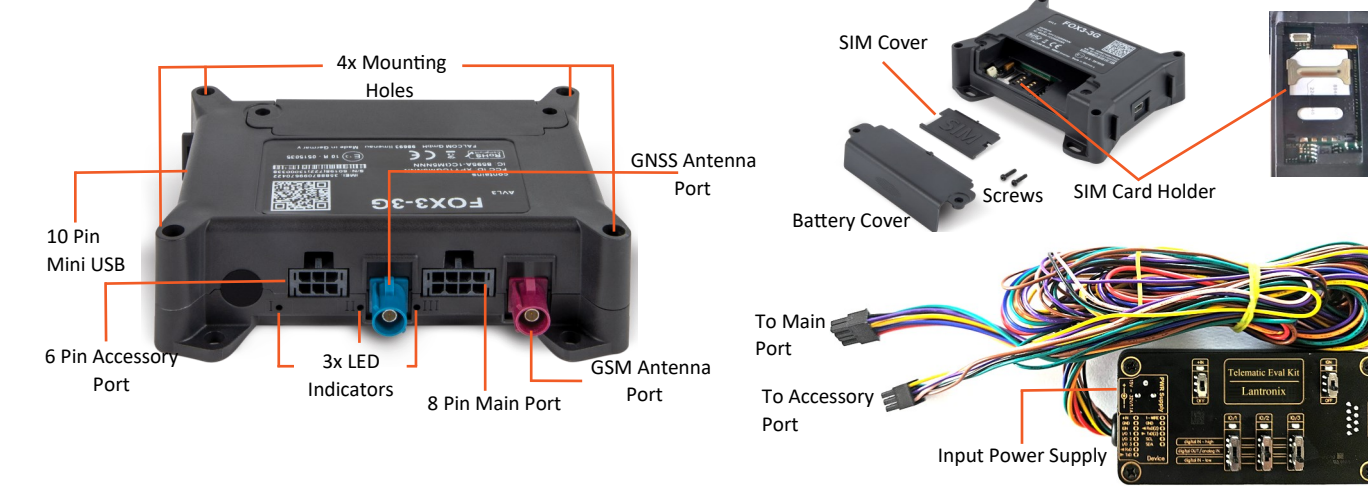

### **HARDWARE INSTALLATION**

- 1. Remove the contents from the box and insert the SIM card in the holder.
- 2. Set the **+IN** and **IGN** switches on the Telematic Eval Kit to **OFF**  position before starting any operation.
- 3. Plug in the 8 pin double row connector of the Telematic Eval Kit to the 8 pin main port of the FOX3 series device and the 6 pin double row connector to the 6 pin accessory port of the FOX3 series device.
- 4. Insert the power supply into the left input socket of the Telematic Eval Kit marked **INPUT 15.0V ...32.0V** and plug the AC adapter into the wall socket of your 110 V mains.
- 5. Set the **+IN** switch on the Telematic Eval Kit to **ON** position to apply power, and then set the **IGN** switch to **ON** position to power up the FOX3 series device.

Allow the internal battery to be fully charged (3-4 hours) before using the device.

The FOX3-2G/3G/4G device has 3 LED indicators. The LED indicators and their functions are provided in the table below:

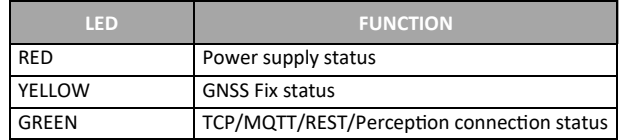

For detailed LED behavior refer *FOX3-2G/3G/4G Promotion Kit User Guide.*

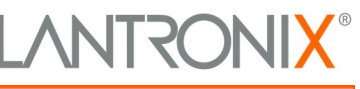

# FOX3-2G/3G/4G Promo Kit Quick Start

### **INSTALLING WORKBENCH**

To connect to the FOX3-2G/3G/4G device and view the sample configuration, you require a PC with Workbench application.

Connect the Telematic Eval Kit to the USB port of the PC using the serial to USB connector. Go to **Device Manager > Ports** to note the **USB Serial Port (COMxx)** to which the device is connected.

- 1. Download the latest version of Workbench application from <https://www.lantronix.com/products/workbench/>
- 2. Extract the Workbench folder and double-click **workbench\_win\_x64** to launch Workbench.
- 3. Select **Default profile** in the Load profile dialog box and click **OK.** The Workbench Interface displays.

### **CONNECTING TO AND COMMUNICATING WITH FOX3-2G/3G/4G DEVICE**

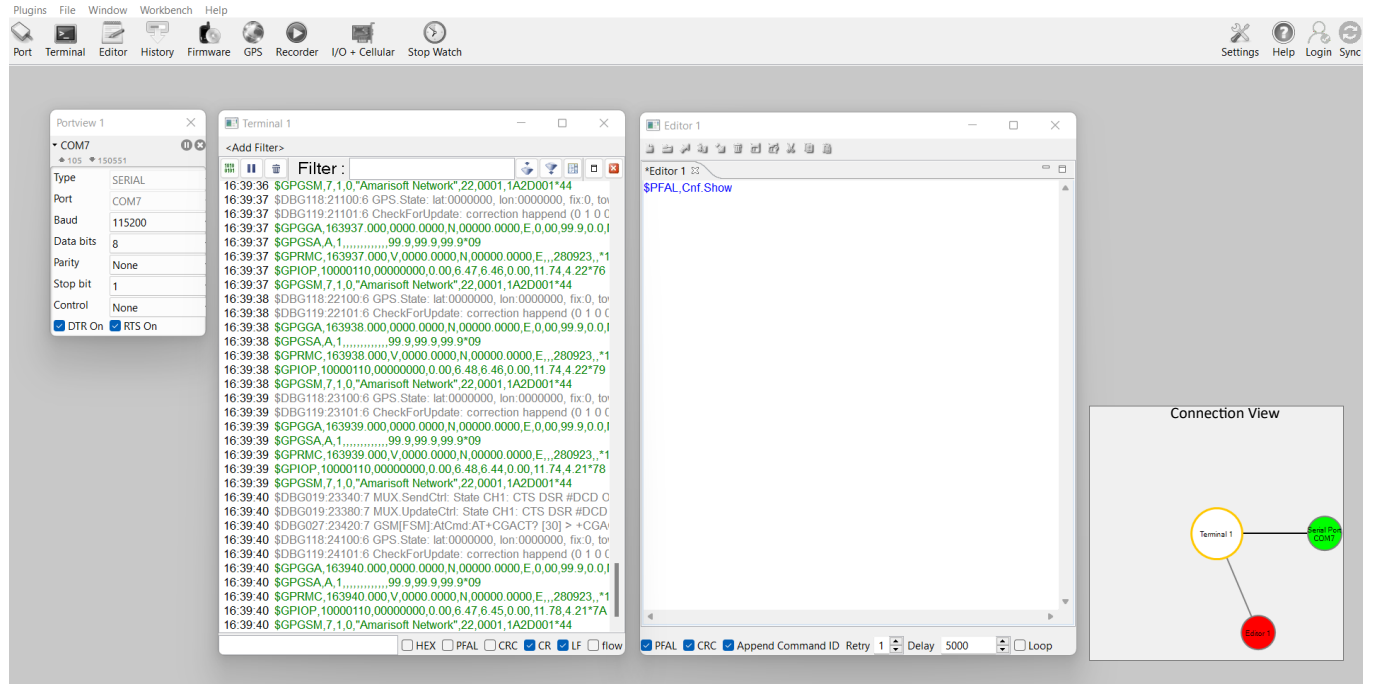

- 1. Click **Port** to open **Portview** to set the **Port** value as COMxx, noted in the previous stage. Click Play icon to enter the settings.
- 2. Click **Terminal** to open Terminal window. Click Terminal window to select it .
- 3. Go to **Connection View**, right-click over the window to enlarge it, and click **Serial Port** icon to establish connection between COM port and Terminal. The **Serial Port** icon turns green. The Terminal begins to display protocols.
- 4. Click **Editor** to open Editor window. Click Editor window to select it.
- 5. Go to **Connection View**, right-click over the window to enlarge it, and click **Serial Port** icon to establish connection between COM port and Editor. The **Serial Port** icon turns green.
- 6. You can now start sending commands to the FOX3-2G/3G/4G device from the editor.

You can view and test the sample configuration and start configuring the FOX3 series device.

Refer to *PFAL Command Reference* on Lantronix website [FOX3 series](https://www.lantronix.com/products/fox3-series/)  [product page.](https://www.lantronix.com/products/fox3-series/)

**Technical Support:** Visit [www.lantronix.com/technical](https://www.lantronix.com/support/)-support

#### **SUPPORT**

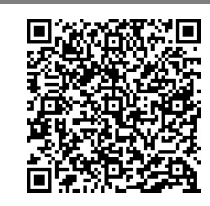

Scan for product information [www.lantronix.com/mylantronix/](https://www.lantronix.com/mylantronix/)

© 2023 Lantronix, Inc. *Lantronix* is a registered trademark of Lantronix, Inc. All other trademarks are the property of their respective owners. Specifications subject to change without notice. 895-0072-00 Rev. A

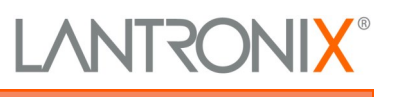